附件 2:

# 备赛学练系统注册、学练、参赛报名教程

### 一、首页进入方式

网址:https://suyang.zxhnzq.com/

二维码:

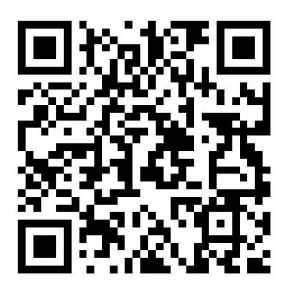

#### 二、账号注册

如果之前注册过账号,进入登录界面后,直接选择所在学校 登录即可;

如果是首次访问,则需要通过以下方式,进行账号注册后再 进行账号登录。

### (一)校园网IP 范围注册

1.首先,需要确认连接的网络是校园网,一般需要进行登录 验证的网络是校园网(如机房电脑所属网络、图书馆 WiFi 网络)。 连接校园网后,即可进行账号注册。

2.访问"备赛学练平台"首页网址之后,未登录状态下,右上角 出现所在学校名称,则表示系统识别访问所用网络为校园网,点 击右上角的登录按钮可进行账号注册。

7

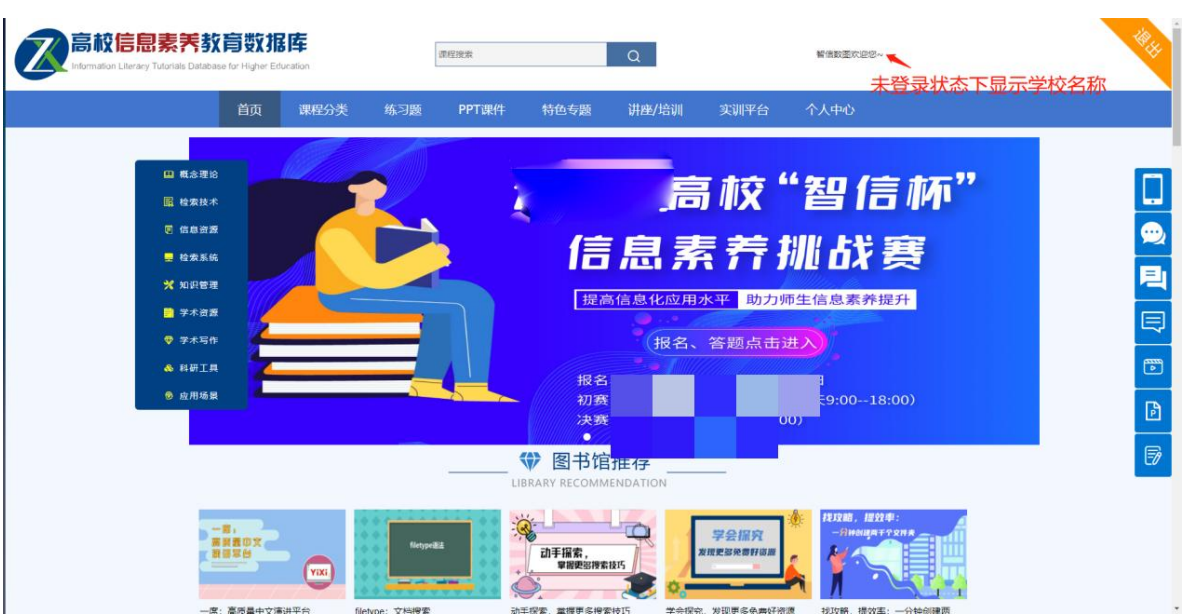

点击注册之后,在校园网环境下,注册列表中的学校名称会 自动填写,完善注册信息后即可完成注册。

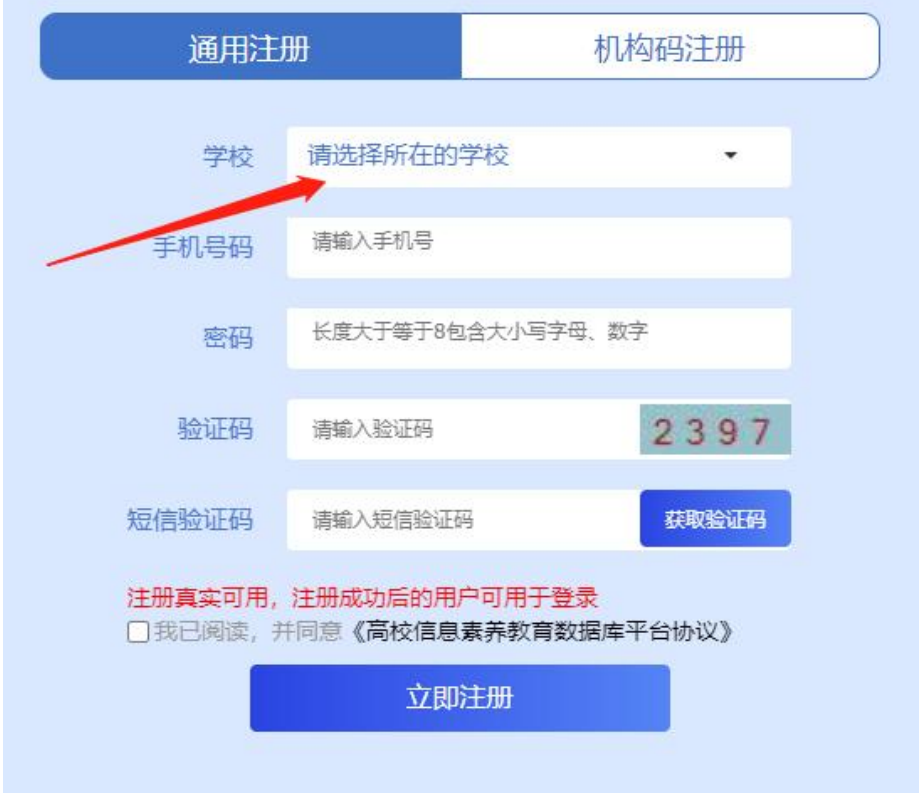

## (二)机构码注册

如果学校发布的活动通知有说明机构码,则可以通过点击"切换

为机构代码注册",在注册列表的"机构代码"中输入进行验证注册。

### 三、视频学习与练习

根据课程分类的初、中、高级篇依次学习微视频课程,视频 观看完可做课后练习。

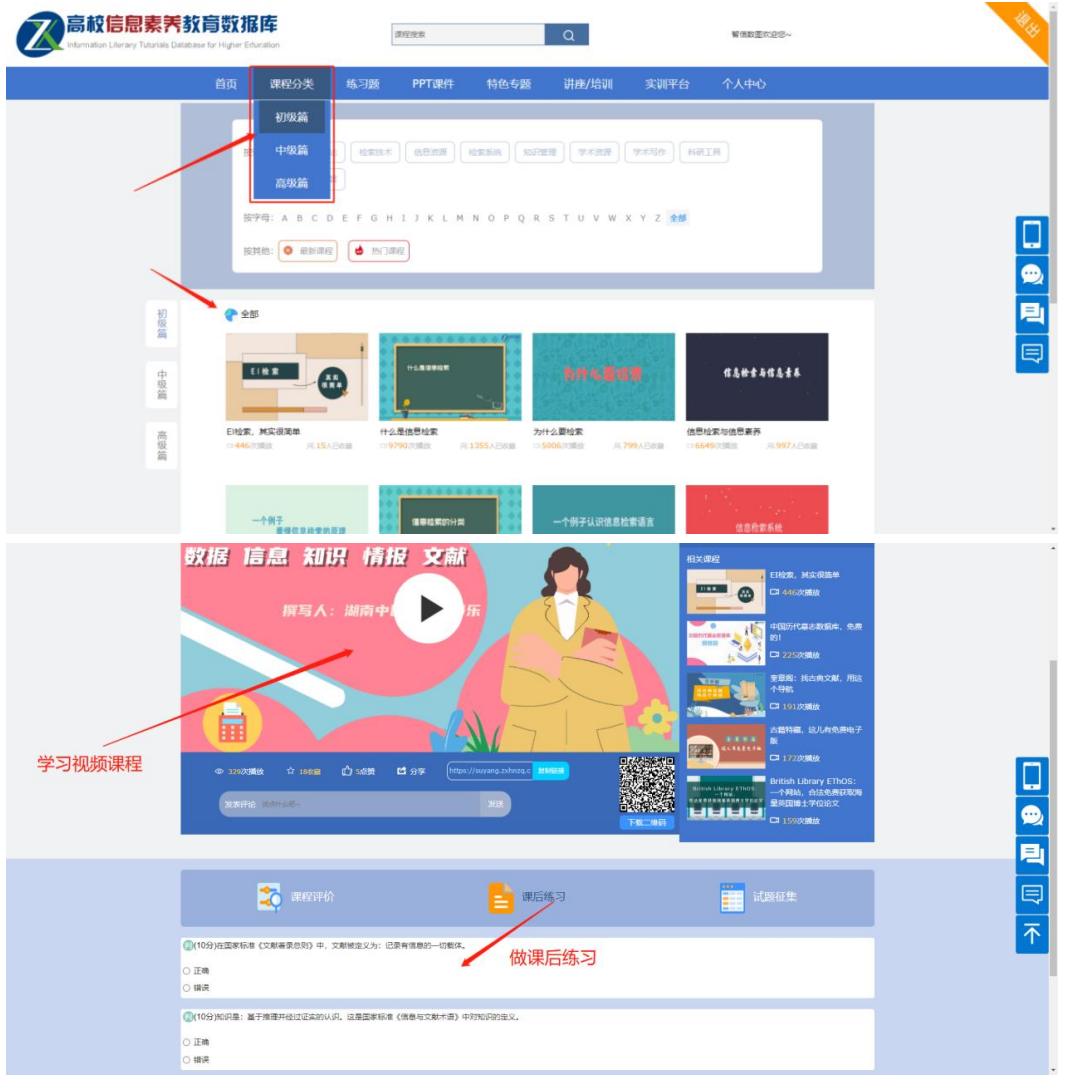

点击如图所示"练习题"栏目,你可通过精选练习题巩固知 识点。

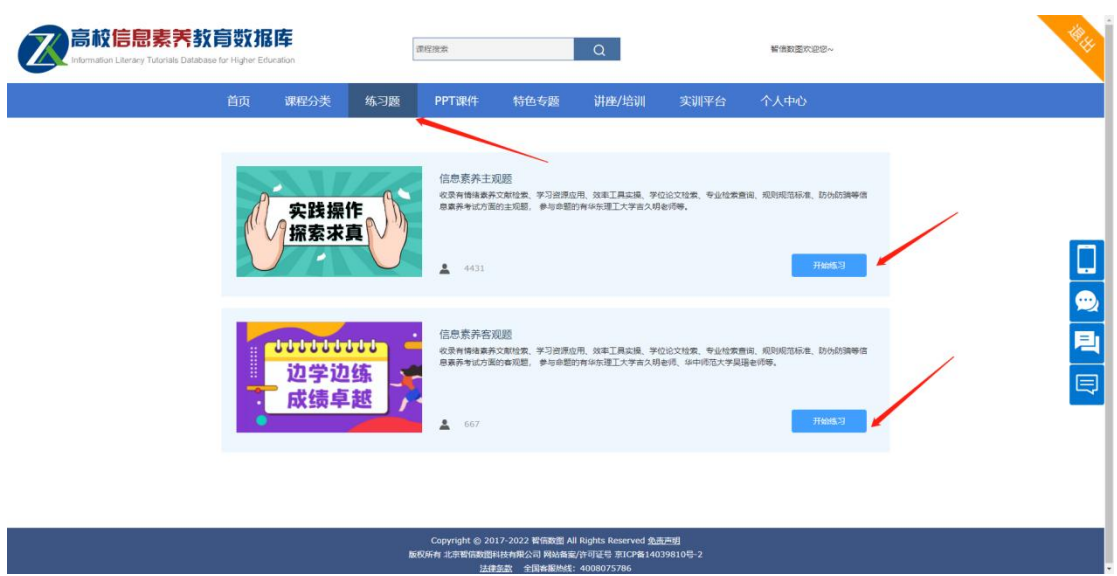

# 四、报名、答题入口

登录备赛学练平台之后,可以在首页看到报名和答题入口, 如下图所示,点击即可进入到竞赛系统。

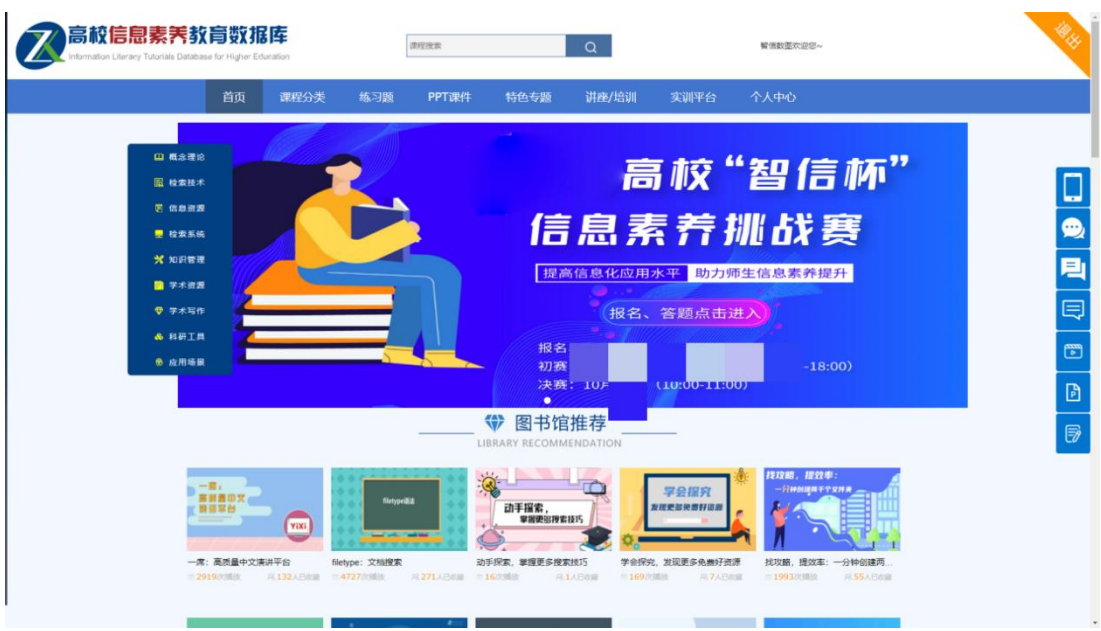

进入竞赛系统后,可在相应的时间点进行报名和答题。

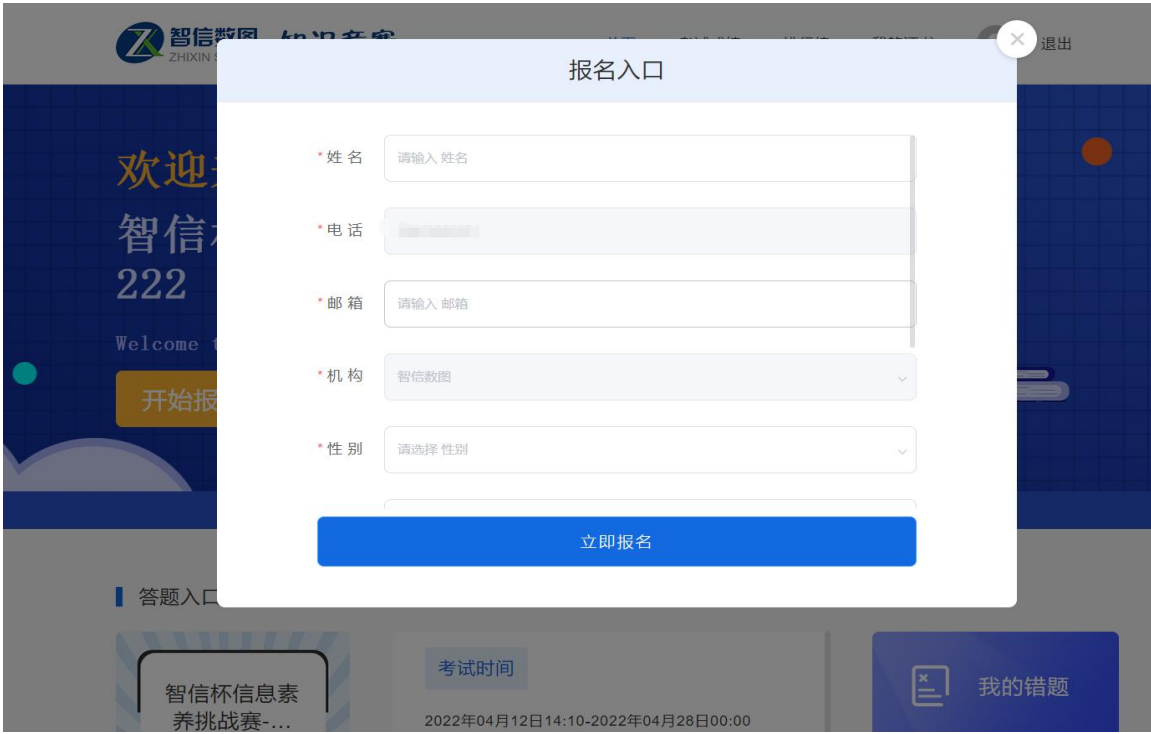